## 芯付通POS机APP

# 操作手册

(**2019** 年 10 月)

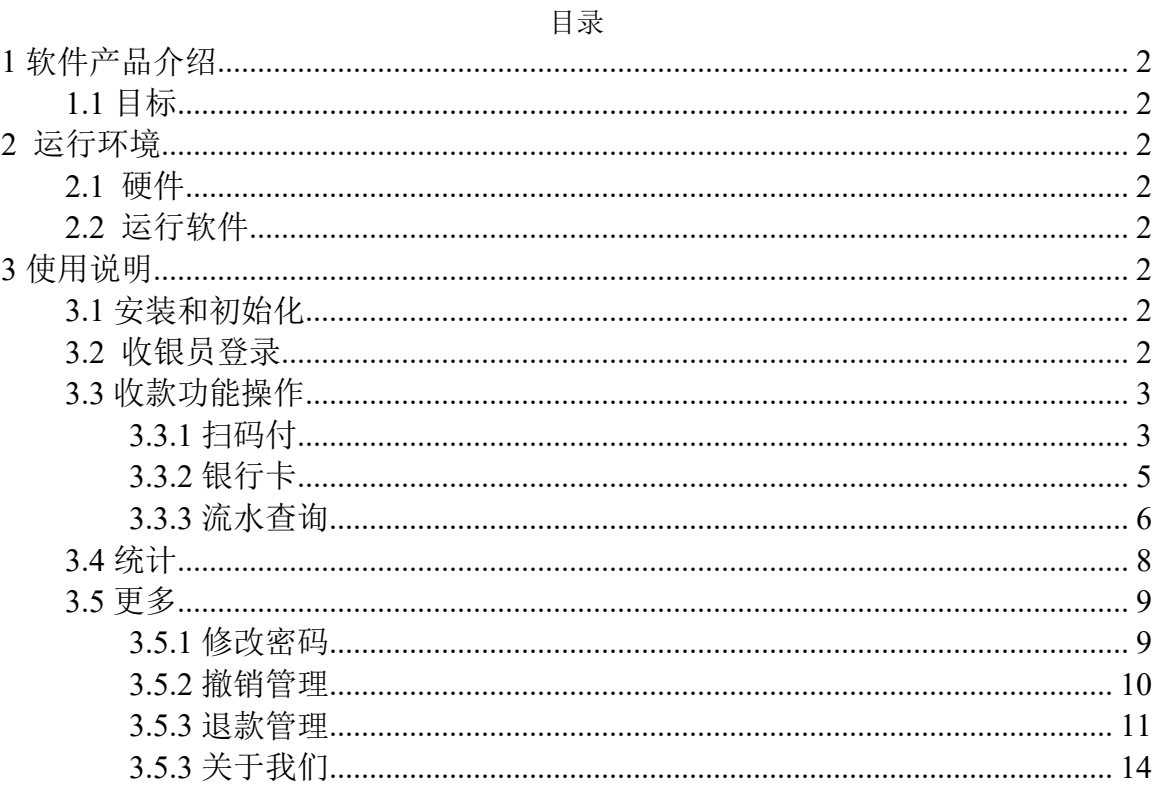

#### 第1页共15页

## <span id="page-2-1"></span><span id="page-2-0"></span>**1** 软件产品介绍

#### **1.1** 目标

<span id="page-2-2"></span>随着手机网络技术以及手机快捷支付技术的迅速发展,支付得到广泛应用。 APP 收银系统就是要为了帮助各种门店快速便捷地使用手机支付而开发的解决 方案。

## <span id="page-2-3"></span>**2** 运行环境

#### <span id="page-2-4"></span>**2.1** 硬件

由芯火科技有限公司指定pos机

#### **2.2** 运行软件

<span id="page-2-5"></span>安卓版本最低位 5.1.1。

## <span id="page-2-6"></span>**3** 使用说明

#### **3.1** 安装和初始化

<span id="page-2-7"></span>为了快捷方便使用, APP 收银客户端采用远程访问下载, 下载后直接运行安 装程序即可使用。(使用前请确保当前网络环境良好)

#### **3.2** 收银员登录

(1) 在商户后台地址:http://m.cib.mbupay.com 绑定门店信息,添加收银

#### 第2页共15页

员信息,记录收银员账号和密码(也可使用系统默认创建的门店和收银 员,账号和密码与商户账号的相同);

- (2) 收银员登录,输入在商户管理后台配置好的收银员的账号和密码,点击 "登 录"按钮登录,登录成功后会对当前登录的收银员进行自动签到 如图 3.2.1:
- (3) 登录后默认展示"收款"界面, 如图 3.2.2:

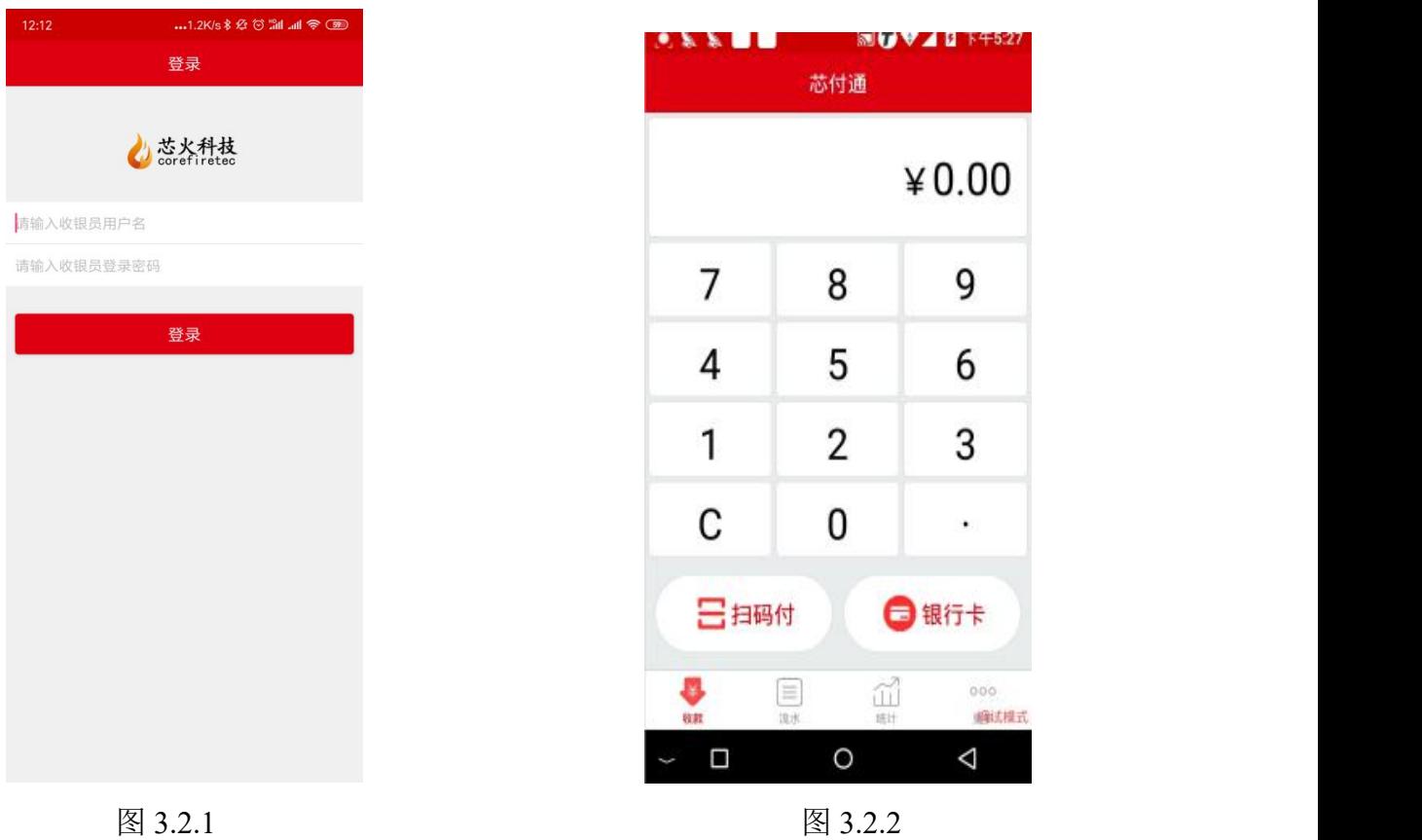

<span id="page-3-0"></span>

### <span id="page-3-1"></span>**3.3** 收款功能操作

#### **3.3.1** 扫码付

扫码付即由商家输入收款金额,再由顾客使用微信或支付宝进行主扫或被扫 付款。如图3.3.1,3.3.2,3.3.3

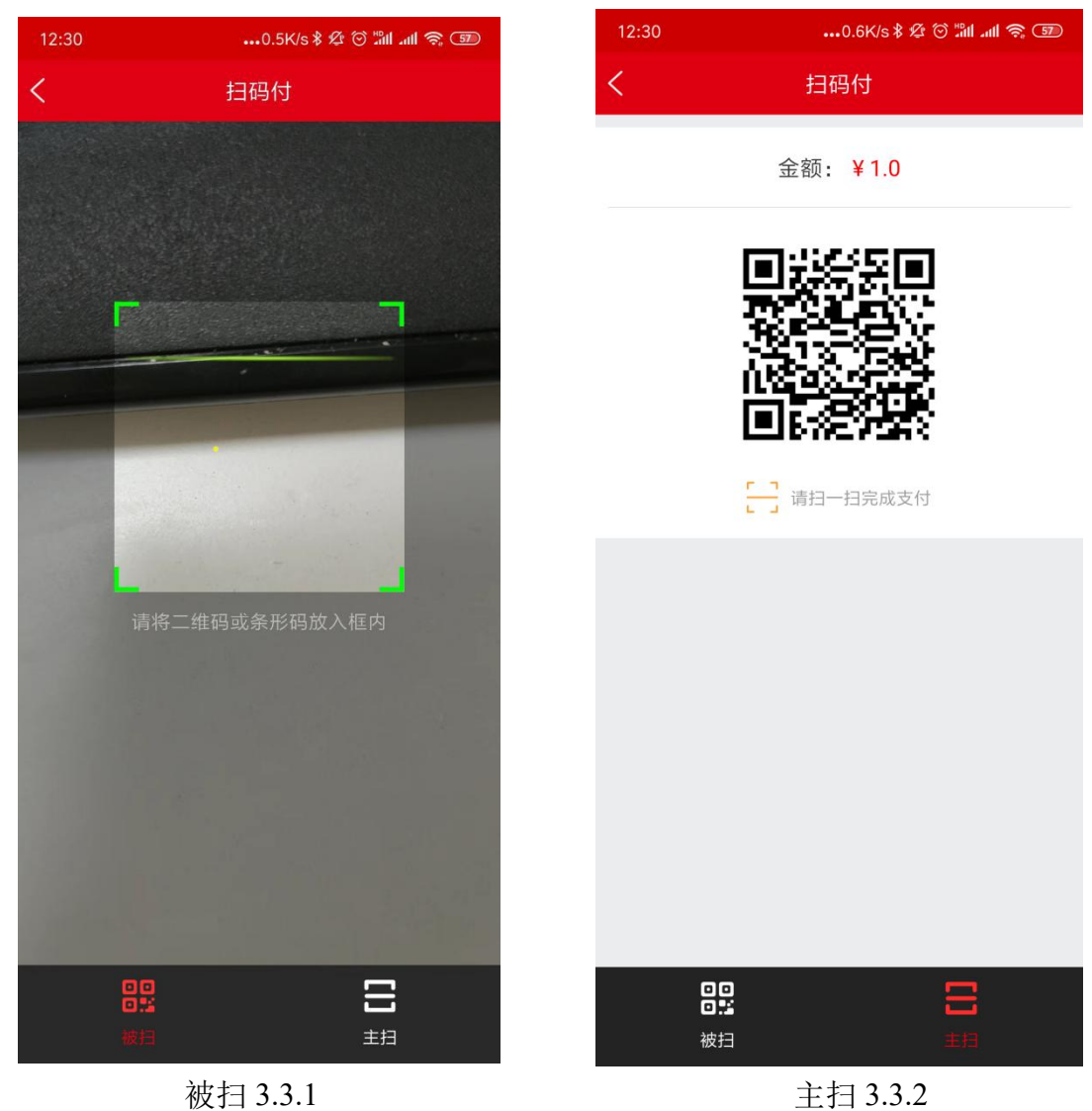

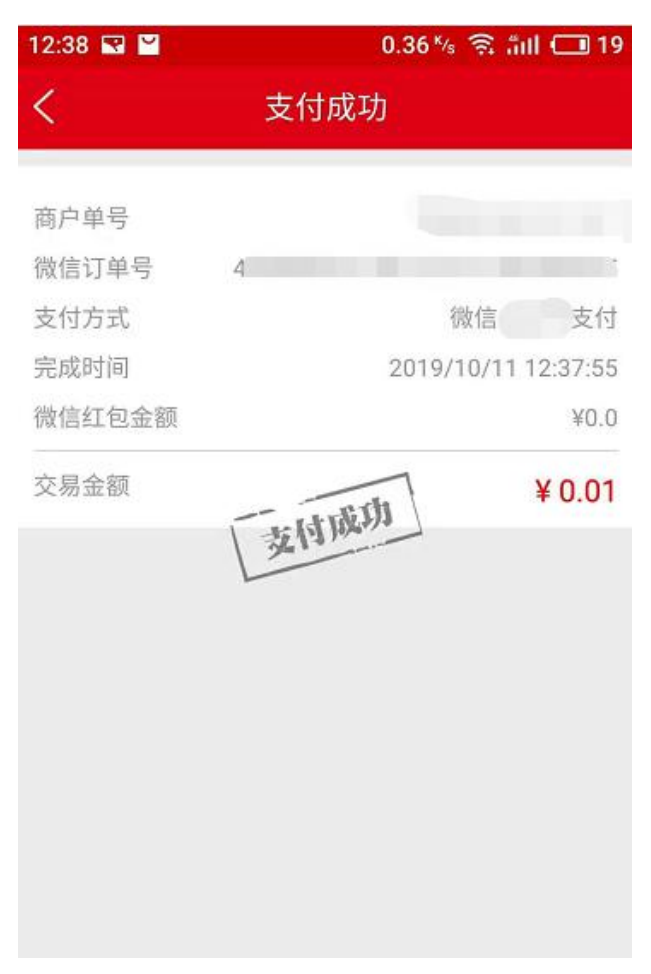

图 3.3.3 支付成功

#### <span id="page-5-0"></span>**3.3.2** 银行卡

银行卡即由商家输入收款金额,再由顾客使用带有银联标识的银行卡付款。 如图3.3.2.1, 3.3.3.2

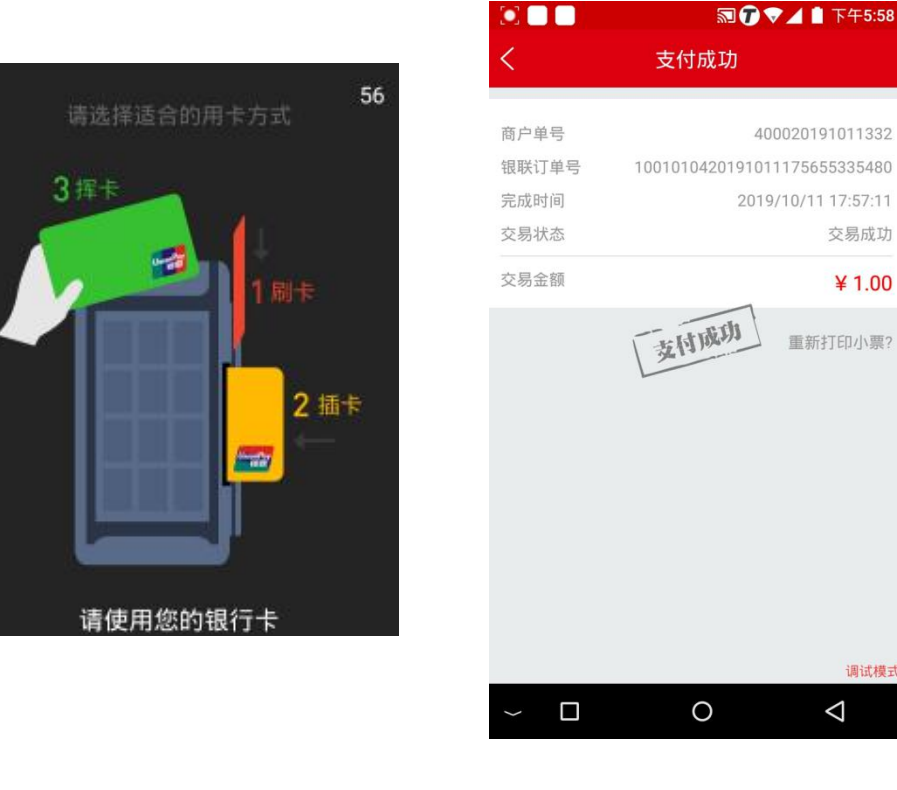

#### 选择如何用卡方式图 3.3.2.1 银联卡支付成功 3.3.2.2

#### <span id="page-6-0"></span>**3.3.3** 流水查询

流水查询菜单中可查询当天全部已支付的微信和支付宝流水订单及退款订  $\not\!\!\!\!\!-\hspace{-1.1cm}4$ 。

(1)点击"流水"菜单,默认展示商家当天全部的微信订单和退款单, 并统计了当天微信支付成功的总额和笔数,如图 3.3.3.1:

(2)可切换支付宝和银行卡支付类型进行查询,如图 3.3.3.2, 3.3.3.4;

(3)可切换"已支付"、"已退款"标签分别查看微信、支付宝、银行卡对应 状态的订单列表;

(4)点击订单状态可查看订单详情,如图 3.3.3.3

#### 第6页共15页

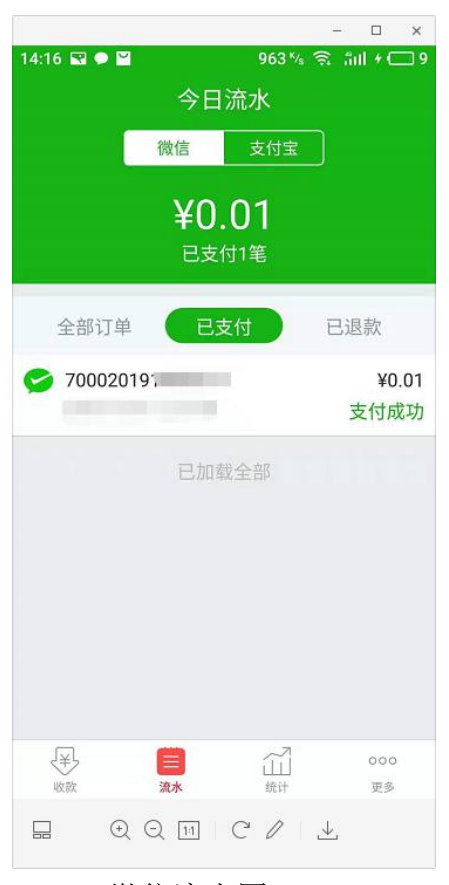

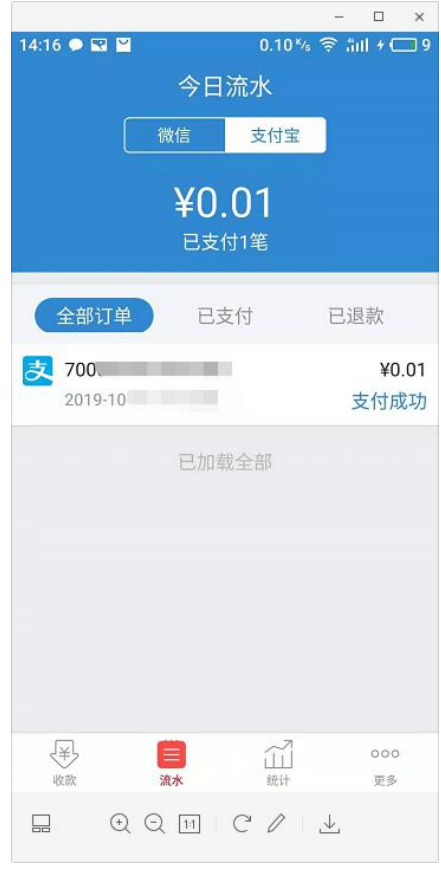

微信流水图 3.3.3.1 支付宝流水图 3.3.3.2

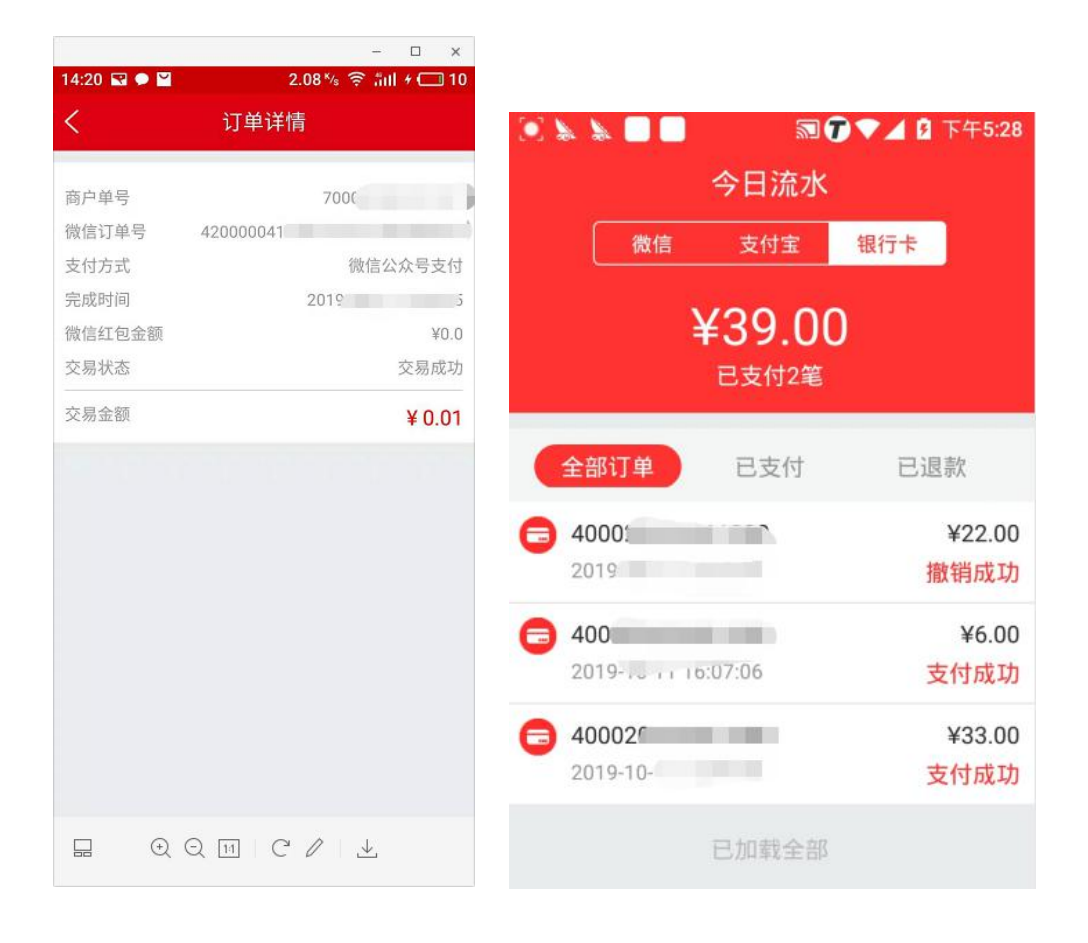

订单详情 3.3.3.3 银联流水图 3.3.3.4

#### <span id="page-8-0"></span>**3.4** 统计

统计菜单中统计了商家当月的微信和支付宝交易额总量以及波动情况。

(1) 点击"统计"菜单,界面显示当月微信和支付宝每天的交易量和波动 情况, 如图 3.4.1

(2) 点击日历,可切换不同年份和月份查看总额的统计,如图 3.4.2:

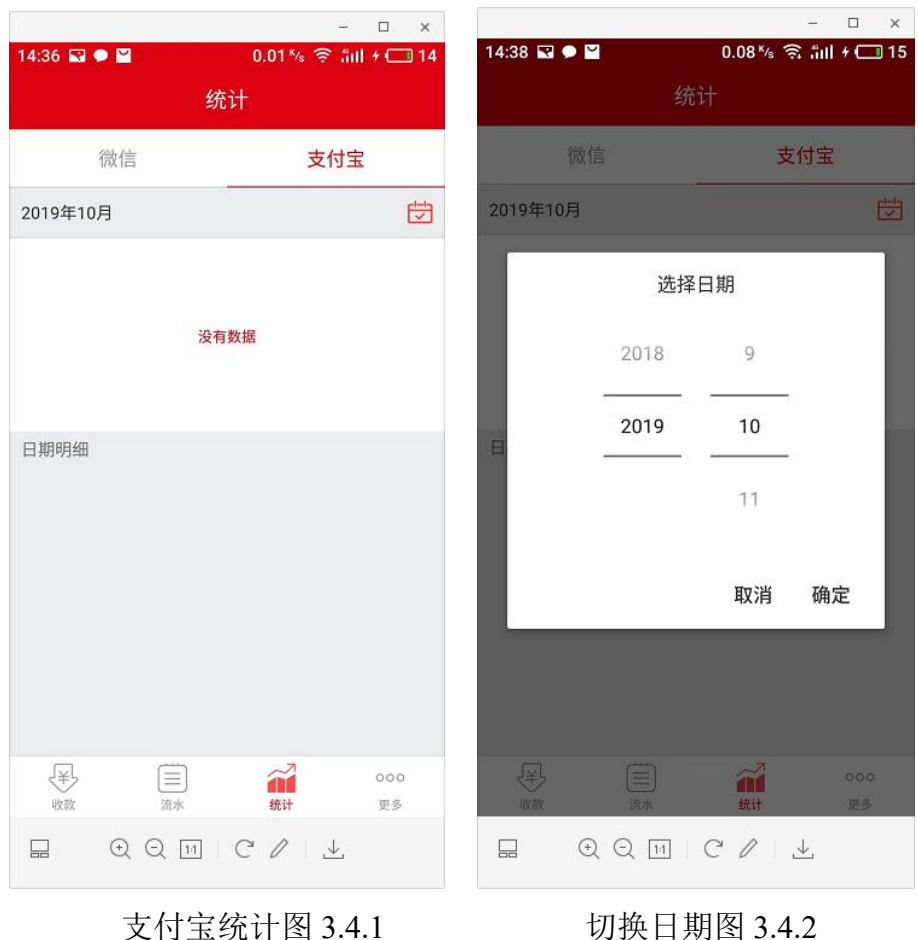

#### <span id="page-9-1"></span><span id="page-9-0"></span>**3.5** 更多

#### **3.5.1** 修改密码

点击更多--修改密码,进入修改登录密码对话框,输入原密码、新密码和确认新 密码,点击确定按钮,密码修改成功,如图 3.5.1 和 3.5.2:

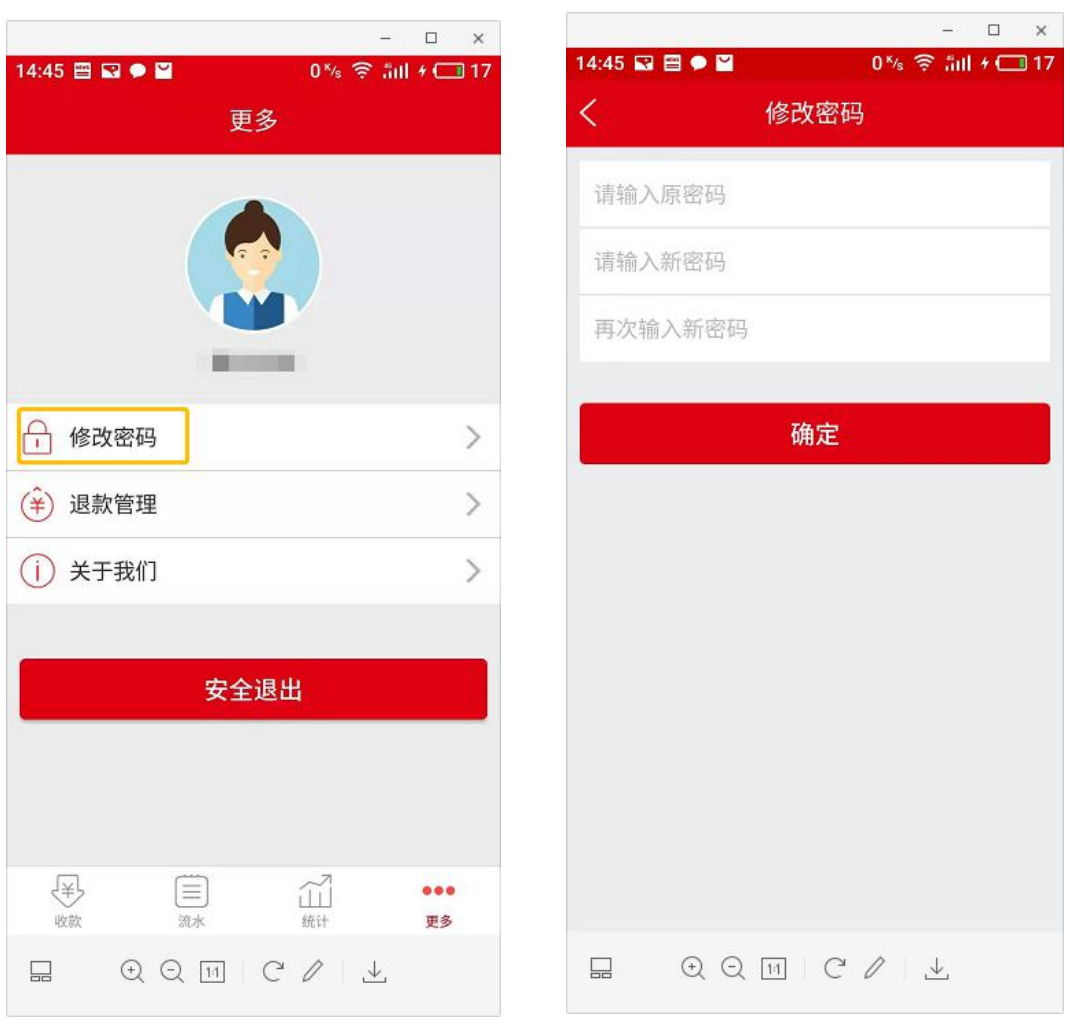

<span id="page-10-0"></span>修改密码 3.5.1 修改密码 3.5.2

#### **3.5.2** 撤销管理

商家可以对当日银行卡订单进行撤销处理。

(1)商家选择"撤销管理"菜单,进入撤销管理界面,输入商户订单号,如 图 3.5.2.1 和图 3.5.2.2:

(2)点击扫码按钮,扫描顾客支付凭证里的条形码(顾客扫码支付无条形码 需要手工输入商户单号,在流水页面,长按订单可复制单号,如图 3.5.2.3);

(3)输入退款授权码(退款授权码为门店授权码),点击"确定"后退款成 功,如图 3.5.2.4:

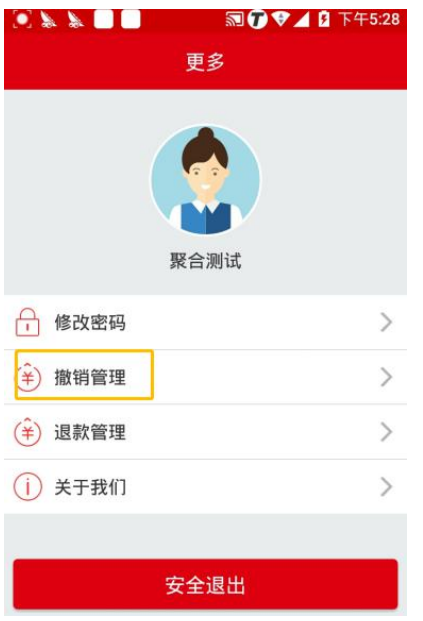

撤销管理图 3.5.2.1 <br>1 撤销管理图 3.5.2.2

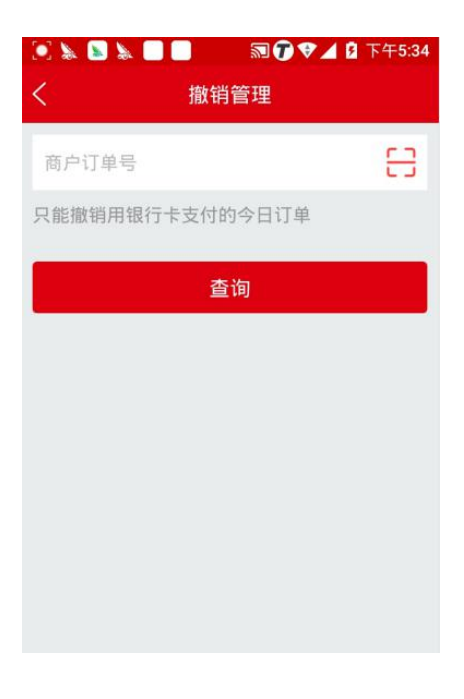

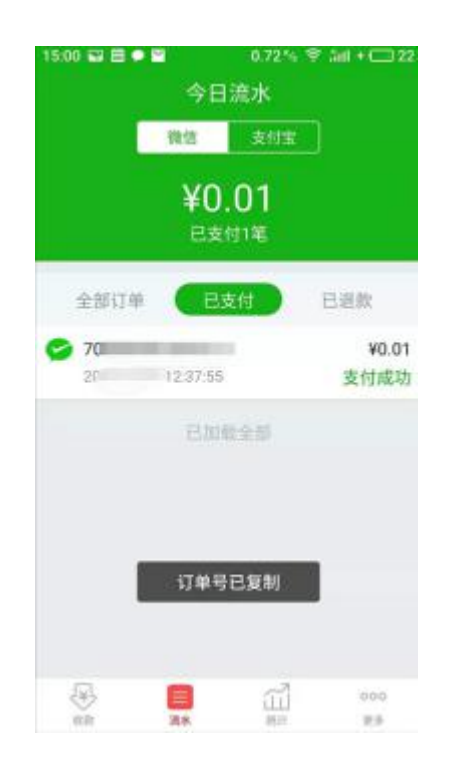

**ON BY BUT ■ 图 ▼ 4 B 下午5:35** 撤销管理 음 只能撤销用银行卡支付的今日订单 查询 订单总金额:¥6.00 门店授权码 撤销

<span id="page-11-0"></span>长按复制图 3.5.2.3 授权码图 3.5.2.4

#### **3.5.3** 退款管理

商家对已支付的订单进行退款处理。

(1)商家选择"退款管理"菜单,进入退款管理界面,让顾客出示已付款订 单的订单详情界面,如图 3.5.3.1 和图 3.5.3.2:

(2)点击扫码按钮,扫描顾客微信或支付宝支付凭证里的条形码(顾客扫 码支付无条形码需要手工输入商户单号,在流水页面,长按订单可复制单号,如 图3.5.3.3);

(3)输入退款授权码(退款授权码为门店授权码),点击"确定"后退款成 功,如图 3.5.3.4:

(4) 点击右上角"杳询",输入商户订单号可杳询该订单的退款状态, 如 图3.5.3.5和图3.5.3.6:

(5)如遇退款失败请确保您的账户有足够的余额,以供退款使用。如遇账 户中余额不足发生退款则出现以下情况。如图3.5.3.7:

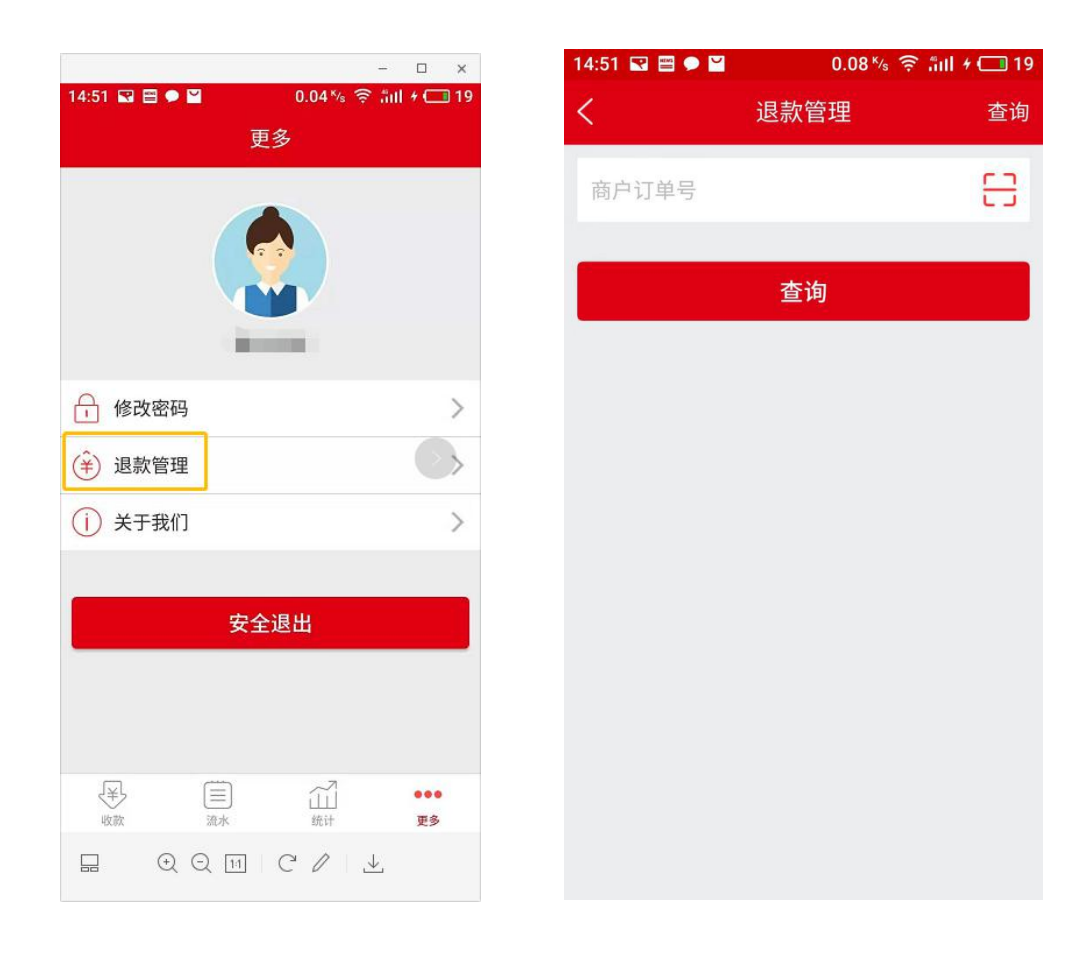

退款管理图3.5.3.1 退款管理图3.5.3.2

#### 第12页共15页

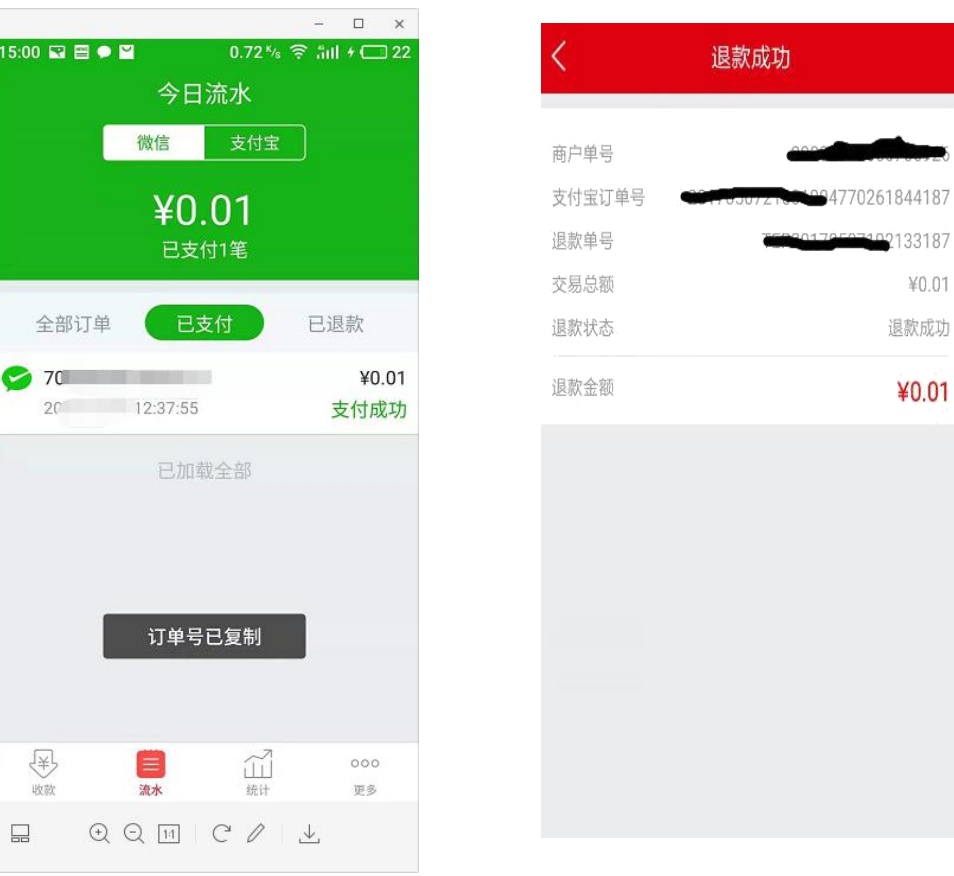

×,

长按复制图3.5.3.3 退款成功图3.5.3.4

 $15:00$   $\Box$   $\Box$   $\bullet$ 

(半)

 $\square$ 

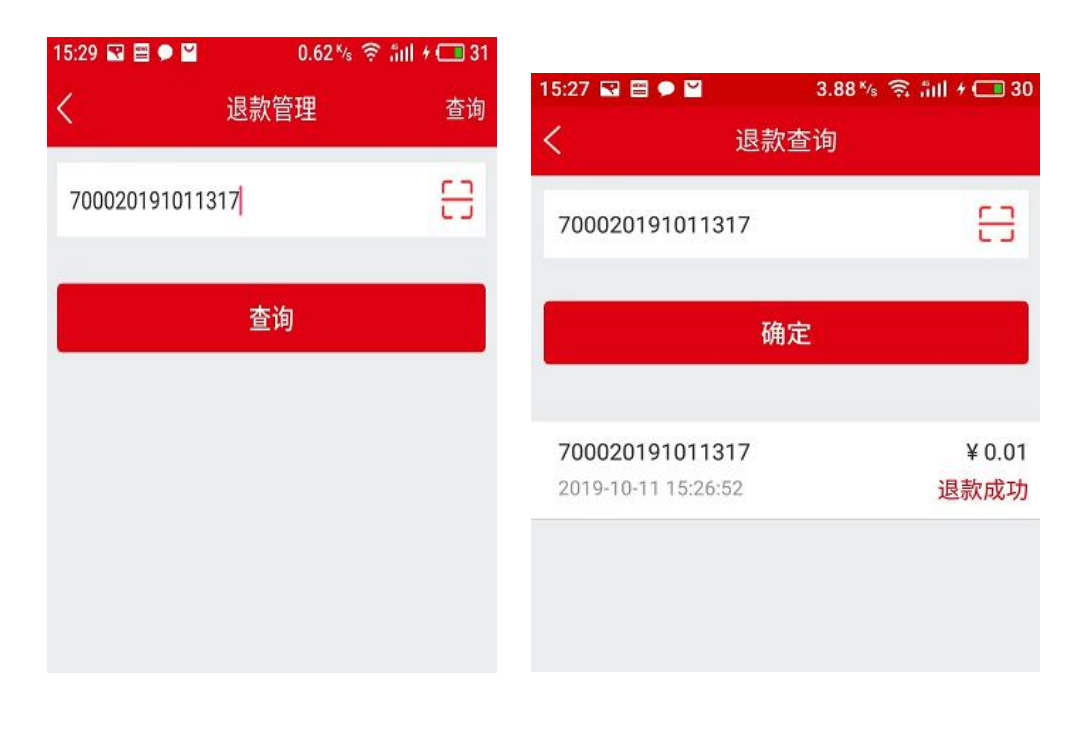

退款查询图3.5.3.5 退款查询3.5.3.6

第13页共15页

### <span id="page-14-0"></span>**3.5.4** 关于我们

点击更多—关于我们可查看 app 当前版本以及对本 app 的介绍,点击版本号 可以检查版本,如图 3.5.4.1:

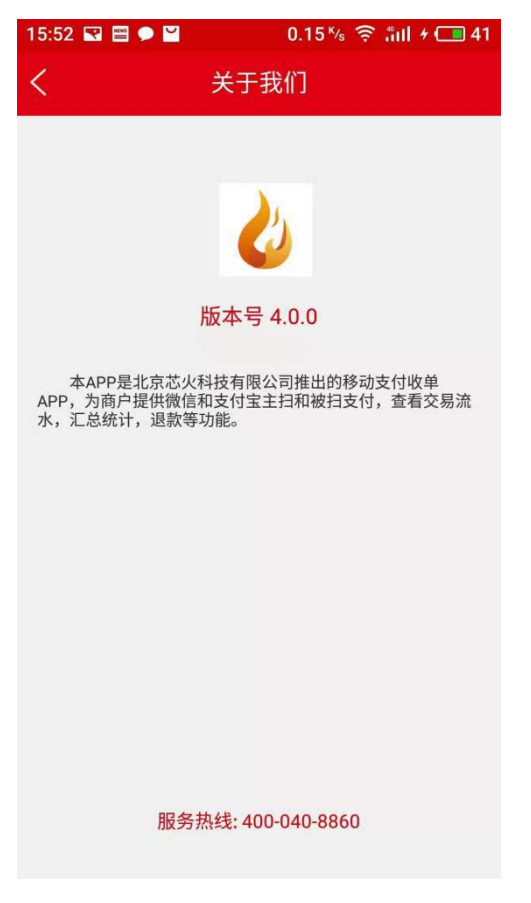

关于我们图3.5.4.1